Федеральное государственное бюджетное образовательное учреждение высшего образования «Брянский государственный аграрный университет»

## ИНСТИТУТ ЭНЕРГЕТИКИ И ПРИРОДОПОЛЬЗОВАНИЯ

КАФЕДРА ИНФОРМАТИКИ, ИНФОРМАЦИОННЫХ СИСТЕМ И ТЕХНОЛОГИЙ

> УЛЬЯНОВА Н.Д. МИЛЮТИНА Е.М.

**«ОФИСНЫЕ ПРИЛОЖЕНИЯ» учебно-методическое пособие по выполнению лабораторных работ для студентов направления подготовки 09.03.03 «Прикладная информатика»** 

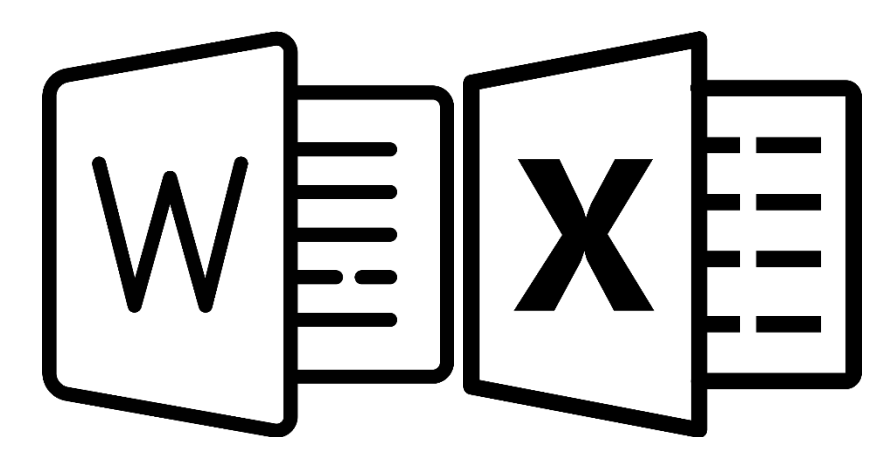

БРЯНСКАЯ ОБЛАСТЬ 2021

УДК 004.42 (076) ББК 32.972 У 51

Ульянова, Н. Д. Офисные приложения: учебно-методическое пособие по выполнению лабораторных работ для студентов направления подготовки 09.03.03 «Прикладная информатика» / Н. Д. Ульянова, Е. М. Милютина. - Брянск: Изд-во Брянский ГАУ, 2021. - 36 с.

В учебно-методическом пособии представлены лабораторные работы по дисциплине «Офисные приложения».

Рекомендовано к изданию учебно-методической комиссией Института энергетики и природопользования БГАУ, протокол № 6 от 29.03.2021 г.

Рецензенты: к.э.н., доцент кафедры информатики, информационных систем и технологий Лысенкова С.Н.

> Брянский ГАУ, 2021 Н.Д. Ульянова ,2021 Е.М. Милютина, 2021

#### **ВВЕДЕНИЕ**

Офисные приложения - наиболее широко распространенные информационные технологии, используемые абсолютным большинством пользователей персональных компьютеров в своей повседневной деятельности. Очень многие виды работ при этом являются рутинными, трудоемкими, связанными с повторением одних и тех же типовых операций, обработкой большого количества данных.

В пособии описываются и иллюстрируются возможности текстового редактора для подготовки документов сложной структуры, состоящих из большого количества абзацев, разделов, имеющих таблицы, формулы, рисунки. Эти документы должны соответствовать определенным стандартам, обязательным при оформлении деловых документов и научных отчетов.

В методических указаниях также рассматриваются основные элементы работы в электронных таблицах. Описанные функции системы позволят студентам разрабатывать собственные таблицы, а также использовать табличный процессор как аналитический инструмент для быстрого и удобного выполнения в электронных таблицах самых разнообразных вычислений, в том числе с использованием встроенных функций программы.

Компетенции обучающегося, формируемые в результате освоения дисциплины (модуля):

ПК-5. Способен проводить анализ и выбор программно-технологических платформ, сервисов и информационных ресурсов информационной системы

 $\overline{3}$ 

# **Содержание**

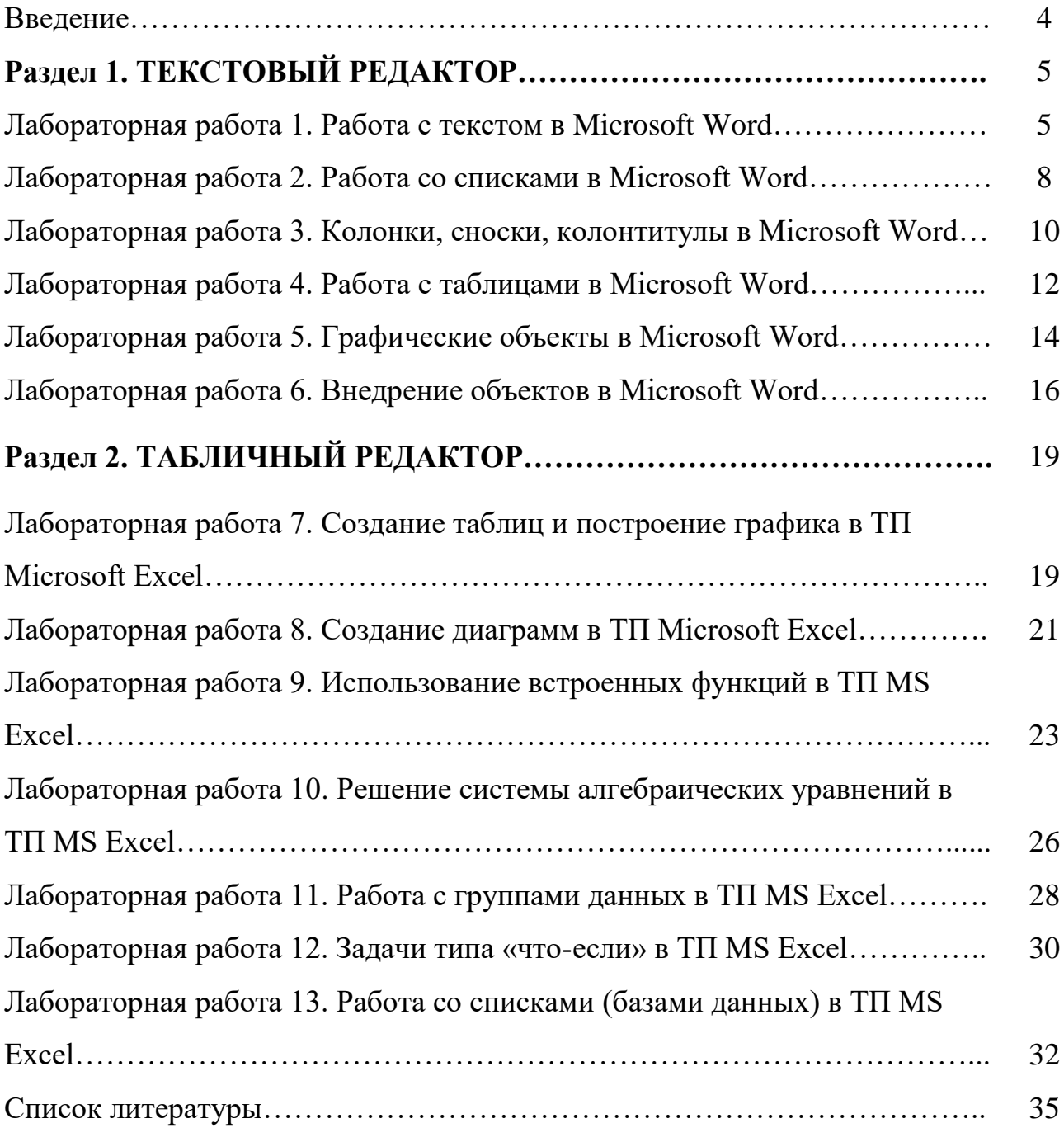

# РАЗДЕЛ 1. ТЕКСТОВЫЙ РЕДАКТОР Лабораторная работа 1. Работа с текстом в Microsoft Word

#### Упражнение 1. Ввод текста, форматирование страницы

Порядок работы:

1. Запустить программу текстового редактора (Пуск-Все программы-Microsoft Office-Microsoft Word)

2. Ввести текст, предложенный ниже (клавишу Enter при вводе текста использовать только при переходе к новому абзацу!!!)

#### Текст:

Автоматизация работы с текстовыми данными

Работа на персональном компьютере всегда связана с созданием текстов. Это могут быть тексты отдельных программ на каком-либо языке программирования (Бейсик, Паскаль, Фортран и другие) или же просто тексты: статья, отчет, письмо и т.д. Для того чтобы создавать, а также редактировать (исправлять, изменять) тексты, существуют специальные программы, называемые текстовыми редакторами или текстовыми процессорами. Текстовые процессоры сложнее, чем редакторы, и обладают большими функциональными возможностями для оформления текстов.

Особенно ярко возможности, текстовых процессоров проявляются при составлении текстов в учрежденческой деятельности. С этой целью используется до 50% выпускаемых в мире персональных компьютеров. Тексты при электронной обработке оказываются избавленными от подчисток и исправлений. Кроме того, тексты часто повторяются, отличаясь только несколькими числами или формулировками, как, например, варианты договоров, справок, накладных и т.д. При этом можно быстро создавать новый текст, отредактировав старый.

3. Изменить масштаб просмотра текста в процентах до удобного восприятия (Панель Масштаб в правом нижнем углу рабочего экрана).

4. Выполнить операции по форматированию страницы (вкладка Разметка страницы): уточнить размер листа бумаги - А4 (21х29,7см), задать поля от границ листа - верхнее и нижнее - 2 см, левое - 3 см, правое - 1,5 см и ориентацию страницы книжную.

#### Упражнение 2. Работа с фрагментами текста

Порядок работы:

1. Выделение слова: двойной щелчок ЛКМ по выбранному слову.

2. Выделение строки: поместить курсор слева от строки и щелкнуть ЛКМ.

3. Выделение предложения: нажать клавишу Ctrl и щелкнуть в любом месте предложения.

4. Выделение абзаца: тройной щелчок ЛКМ по выбранному абзацу.

5. Выделение фрагмента произвольного размера: щелкнуть в начале фрагмента ЛКМ, нажать клавишу Shift и, не отпуская щелкнуть в конце фрагмента.

6. Выделение текста всего документа: а) вкладка Главная кнопка Выделить, затем

Выделить все; б) нажать клавишу Ctrl и щелкнуть ЛКМ слева от текста.

7. Отмена выделения: щелкнуть ЛКМ в любом месте.

## **Упражнение 3. Форматирование абзацев**

Порядок работы:

1. Установить курсор в строке заголовка текста (первая строка). Задать выравнивание - по центру (кнопка По центру на вкладке Главная).

2. Поместить курсор в любом месте первого абзаца текста.

3. Раскрыть группу Абзац и задать отступы: справа -0, слева -0, первой строки (красная строка) - 1 см; установить междустрочный интервал – одинарный и выравнивание текста – по ширине.

4. Задать соответствующие параметры для второго абзаца по собственному усмотрению.

5. Выделить два абзаца и включить автоматический режим переноса слов (вкладка Разметка страницы кнопка Расстановка переносов).

6. Разделить второй абзац на два. Третий абзац должен начинаться со слов «Кроме того...».

## **Упражнение 4. Форматирование символов**

Порядок работы:

1. Выделить заголовок, установить размер шрифта -16 пунктов и полужирный шрифт (кнопки Размер щрифта и Полужирный на вкладке Главная).

2. Выделить первый абзац. Установить шрифт Times New Roman, размер шрифта -12 пунктов, для текста в скобках установить начертание Курсив.

3. Раскрыть группу Шрифт, перейти на вкладку Дополнительно, используя кнопку Интервал сделать текст разреженным на 2 пт.

4. В последнем предложении абзаца (предварительно его выделить) цвет текста сделать цветным (кнопка Цвет текста).

5. Задать соответствующие параметры для остальных абзацев по собственному усмотрению, используя дополнительно кнопки Параметры анимации и Цвет выделения текста.

6. Копирование заданного формата: выделить фрагмент первого абзаца – его оформление нужно будет скопировать на другой фрагмент; нажать кнопку Формат по образцу; переместить курсор в начало второго абзаца (появится значок Кисть) и выделить его.

7. В группе Абзац выбрать кнопку Отобразить все знаки. Просмотреть изменения в тексте и изучить обозначение появившихся специальных знаков.

8. Обрамление и заливка. Выделить абзац текста; изменить тип, цвет и ширину линий обрамления, затем выбрать тип заливки фона (группа Абзац кнопка Границы и заливка… вкладки Граница и Заливка).

9. Принудительный разрыв строки. Установить курсор в конце символов «и т.д.» первого абзаца. Чтобы закончить одну строку и начать новую используйте

 $+$  **Enter**. При этом новый абзац не будет создан.

## **Упражнение 5. Операции над фрагментами текста**

1. Копирование. Выделить первый абзац, выбрать кнопку Копировать, поместить курсор в конец документа, выбрать кнопку Вставить (кнопка Сохранить исходное форматирование).

2. Повторить действия предыдущего пункта, используя Контекстное меню (кнопка Сохранить только текст).

3. Перемещение. Выделить второй абзац, выбрать кнопку Вырезать, поместить курсор в конец документа, выбрать кнопку Вставить (с любым параметром вставки).

4. Удаление. Выделить первый абзац, нажать клавишу Delete.

5. Восстановление. Сразу после удаления нажать кнопку Отменить удаление.

## **Упражнение 6. Средства автоматизации работы с текстом**

Порядок работы:

1. Исправить допущенные при вводе ошибки в тексте в первом абзаце - исправляя каждое слово, подчеркнутое красной волнистой линией (контекстное меню), во втором абзаце - автоматическими средствами (вкладка Рецензирование кнопка Правописание).

2. Выделить слово «всегда» (первая строка текста) и удалить его. В этом же предложении после слов «с созданием» вставить слово «больших».

3. Поиск текстового фрагмента. На вкладке Главная выбрать кнопку Найти. В появившемся диалоговом окне Навигация в поле для поиска ввести символы, которые необходимо найти - «текст». Просмотреть результаты.

4. Замена текста. Осуществить выборочную замену слова «текст» (корень слова) на слово «документ», где это приемлемо (кнопка Заменить).

# **Лабораторная работа 2. Работа со списками в Microsoft Word**

#### **Упражнение 1. Работа со списками**

Порядок работы: Ввести нижеприведенный текст, выполняя заданные условия:

**Текст:**

Генеральному

директору

А/О «ФИНТЕХ»

Крутову И.В.

Заявка

на получение канцтоваров

Финансовый отдел просит Вас выделить средства на приобретение следующих товаров на предстоящий год:

Папки пластиковые30 шт.

Тетради15 шт.

Ручки ..................................................................20 шт.

Бумага в пачках

Формат А4 5 шт.

Формат А3 3 шт.

Стоимость приобретенных товаров будет отнесена на счет «Накладные расходы».

Просим подтвердить разрешение на оплату не позднее последнего числа текущего месяца.

День. Месяц. Год.

Начальник

финансового отдела

АО «ФИНТЕХ» Денисов А.С.

1. Для текста адресной части задать отступ слева 10 см, выравнивание слева, одинарный междустрочный интервал, шрифт Courier New, размер 13.

2. Для текста «Заявка на получение канцтоваров» в заголовке установить разреженный интервал между символами, размер шрифта 16, полужирный курсив и изменить цвет текста, выравнивание – по центру.

3. Установить для текста заявки шрифт Times New Roman, красную строку 1.5 см, выравнивание по ширине.

4. Выделить список перечня товаров, установить его как Нумерованный. Используя треугольники на горизонтальной линейке установить положение номера – Отступ первой строки на 1.5 см, положение текста – Выступ на 2 см.

5. Для указания видов бумаги использовать маркированный список (положение маркера – отступ 2 см). Номера форматов бумаги ввести форматом надстрочного символа.

6. Установить курсор после слова «пластиковые», указать позицию табуляции на 10 см, выравнивание «по правому краю» и заполнитель под номером 2 (группа Абзац кнопка Табуляция). Нажать клавишу «Tab». Повторить последнее действие для всех строк перечня товаров.

7. Для введенного списка товаров установить полуторный междустрочный интервал.

8. Для абзаца «Стоимость...» задать интервал перед абзацем 12 пт.

9. Скопировать его формат на следующий абзац.

Ввести подпись и дату шрифтом Courier New, курсив, размер 12. Установить отступ для первой строки 2,5 см. Заменить фамилию Денисов А.С. на собственную фамилию. Указать текущую дату (например, 10.09.20г.) и установить для нее выравнивание по правому краю.

#### **Лабораторная работа 3. Колонки, сноски, колонтитулы в Microsoft Word**

#### **Упражнение 1. Оформление текста в несколько колонок**

Порядок работы:

1.Ввести 1-ю строку заголовка нижеприведенного текста, задав для него жирный шрифт размера 15 и расположение по центру.

2.Вторую строку заголовка ввести также по центру жирным шрифтом, но размером 14.

3.Задать функцию автоматической расстановки переносов слов.

4.Ввести нижеприведенный текст и расположить его в три газетные колонки обычным шрифтом размера 11 с выравниванием по ширине и красной строкой в 0,5 см, задать проведение вертикальных линий между колонками (вкладка Разметка страницы).

5.Выполнить подчеркивание подзаголовков во второй и третьей колонках, а также задать для них жирный шрифт и выравнивание по центру.

6.Изменить ширину первой колонки - снять в диалоговом окне Колонки флажок Колонки одинаковой ширины и установить точную ширину 4 см.

#### **Текст:**

#### **WORD для WINDOWS лучший среди текстовых процессоров**

Теперь Word для Windows доступен на русском языке! Word для Windows предоставляет пользователю рабо-

чую среду полностью на русском языке.

Таблицы Возможность таблицы позволяет Вам автоматически организовывать данные в виде строк и столбцов, заключенных в рамку из графических линий.

В одной таблице допускается иметь до 63 столбцов и 32767 строк.

#### Текст и графика

Процессор Word для Windows позволяет объединять в одном документе текстовый и графический материал.

Графика может быть размещена в любом месте на странице.

#### **Упражнение 2. Дополнительные элементы форматирования**

Порядок работы:

1. Ввести нижеприведенный текст.

#### **Текст:**

Персональные ЭВМ

Информация для любознательных

В настоящее время ПЭВМ являются самым массовым типом. Именно им отводится решающая роль при переходе общества к информатизации – наиболее полному использованию информационных технологий. В настоящее время доля ПЭВМ в мировом парке составляет около 80%. Доли больших ЭВМ и мини-ЭВМ оцениваются примерно по 10%.

С появлением персональных ЭВМ наметился новый этап в организации и обеспечении вычислений - этап «персональных вычислений». Суть его выражается девизом «One man – one job – one computer» (человек – работа – компьютер). Таким образом, персональные ЭВМ призваны решать задачи, которые возникают у специалистов различного профиля в определенные моменты времени, непосредственно на рабочих местах.

Персональные ЭВМ используются повсеместно. Вычислительные работы имеют различный характер: финансово-экономические расчеты составляют 15%, автоматизация управления сбытом, закупками, управление запасом –  $16\%$ , делопроизводство – более 10%, инженерно-технические расчеты – не более 9% и т.д.

2. Установить для основного текста выравнивание по ширине, междустрочный интервал полуторный, отступ для первой строки 1 см, шрифт Times New Roman, размер 14 пт, автоматическая расстановка переносов.

3. Оформить стилем Заголовок 1 заголовки «Персональные ЭВМ» и «Информация для любознательных» (вкладка Главная).

4. Внести изменения в стили заголовков: выравнивание по центру, для первого заголовка размер шрифта 20, для второго заголовка начертание шрифта полужирный курсив.

5. Вставка буквицы. Выделить первую букву текста, на вкладке Вставка выбрать пункт Буквица, в списке выбрать Параметры буквицы и в диалоговом окне выделить положение В тексте, высота – 4 см, шрифт – Comic Sans MS.

6. Вставка сносок в текст. Первую сноску поместить после символов «80%» (на вкладке Ссылки раскрыть группу Сноски, указать положение сноски Внизу страницы, выбрать формат номера в виде цифр, нажать кнопку Вставить. Ввести текст первой сноски в нижней части страницы: «По данным статистики за последние три года».

7. Вторую сноску поместить в конце последнего абзаца, установив в диалоговом окне Сноски в пункте Нумерация текст Продолжить. Ввести текст: «Данные уточнены в статистическом управлении».

8. Изменить вид первой сноски на символ «\*» - выделить сноску, в диалоговом окне Сноски нажать кнопку Символ и выбрать нужный символ. Отменить выполненное действие.

9. Вставка разрыва страницы. Установить курсор в конце второго абзаца. Перед третьим абзацем вставить разрыв страницы на новую страницу (вкладка Вставка пункт Разрыв страницы). Нажать кнопку Непечатаемые знаки (вкладка Главная) и просмотреть символьное изображение разрыва страницы.

10.Пронумеровать страницы сверху по правому краю страницы (вкладка Вставка пункт Номер страницы).

11.Вставка колонтитулов (вкладка Вставка пункт Нижний колонтитул, затем пункт Изменить нижний колонтитул). Ввести с клавиатуры свою фамилию, из появившейся вкладки вставить текущую дату (кнопка Дата и время). Нажать кнопку Перейти к верхнему колонтитулу, чтобы переключиться на верхний колонтитул. Двойным щелчком ЛКМ перейти к основному тексту.

12.Сохранить файл и выполнить печать первой страницы.

## **Лабораторная работа 4. Работа с таблицами в Microsoft Word**

## **Упражнение 1. Преобразование текста в таблицу и обратно**

Порядок работы:

1. Ввести текст с включенными непечатаемыми символами.

*Зерновые культуры →Площадь, га→Урожайность, ц/га¶ Пшеница яровая→202→20,3¶ Рожь→215→27,7¶ Ячмень→220→20,9¶*

## *Овес→225→22,1¶*

2. Выделить фрагмент текста, имеющего структуру таблицы.

3. Преобразовать текст в таблицу (вкладка Вставка пункт Преобразовать в таблицу**)**. В качестве разделителя указать разделитель, использующийся в выделенном фрагменте для разделения колонок таблицы (символ табуляции).

4. Проделать обратную операцию - преобразовать таблицу в текст, использующий различные символы для разделения колонок текста (вкладка Макет пункт Преобразовать в текст). Повторить пункт 3 упражнения.

## **Упражнение 2. Создание таблиц**

Порядок работы:

1. Создание таблицы 1 ((вкладка Вставка кнопка Таблица пункт Вставить таблицу, указав 5 столбцов и 6 строк).

2. Назначить для Таблица 1 выравнивание по правому краю.

3. Установить автоподбор ширины столбцов По содержимому.

4. Ввести в первые две строки шапку таблицы, объединив в первой строке ячейки второго и третьего столбцов, четвертого и пятого столбцов, а в первом

столбце — верхнюю и нижнюю ячейки (вкладка Макет пункт Объединить ячейки). Проследить, чтобы заголовки подчиненных ячеек начинались со строчных букв.

Таблина 1

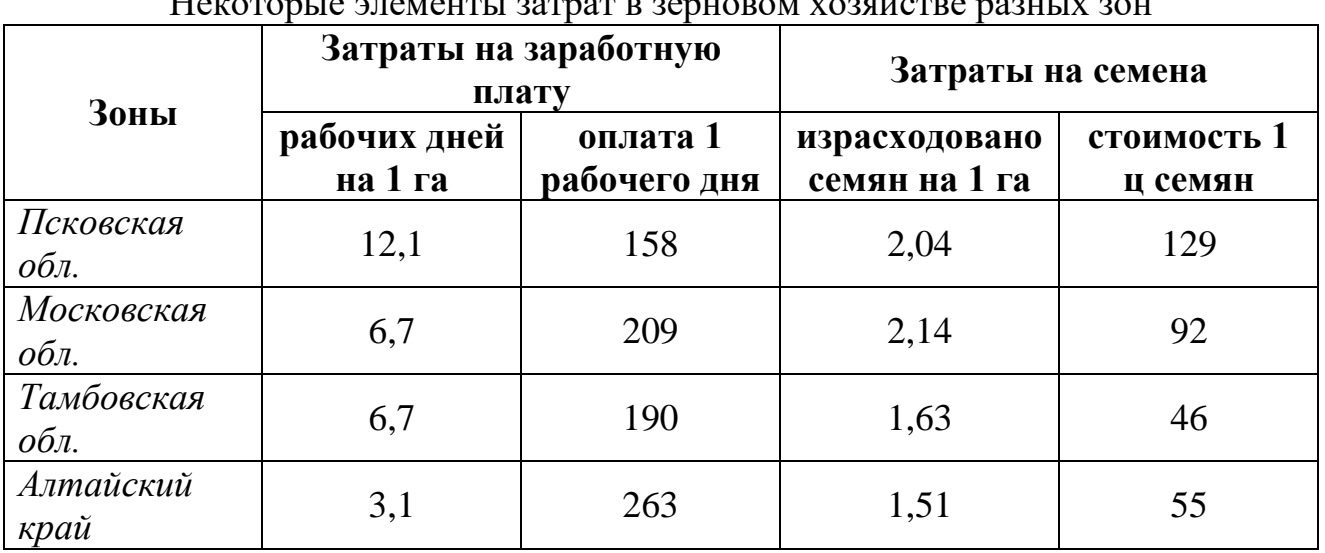

Некоторые элементы затрат в зерновом хозяйстве разных зон

5. Создание таблицы 2 со сложной структурой. Ввести информацию.

6. Включить непечатаемые знаки, изучить обозначение ячейки и удалить лишние нажатия клавиши Enter.

Таблица 2

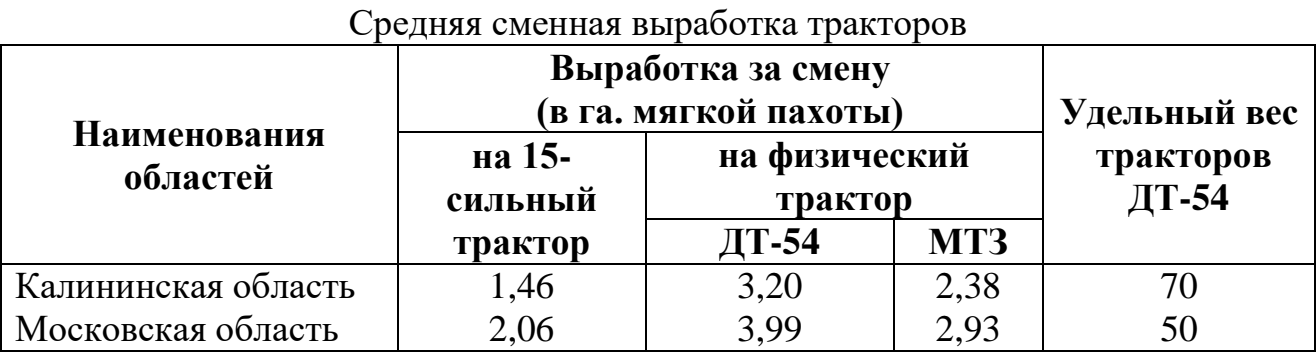

7. Добавить строку: установить курсор после последней ячейки последней строки и нажать клавишу Enter. Ввести информацию «Краснодарский край; 2,76; 4,30; 3,23; 33» в соответствующие ячейки.

8. Выравнивание столбцов. Выделить последние четыре столбца, на вкладке Макет выбрать пункт Выровнять ширину столбцов.

9. Изменение направления текста. Выделить последнюю ячейку заголовка **«Удельный вес тракторовДТ-54»**, на вкладке Макет выбрать пункт Направление текста, указав вертикальную ориентацию.

#### **Упражнение 3. Вычисления в таблице**

Порядок работы:

1. Для текста «Таблица 3» задать выравнивание по правому краю и жирный шрифт размером 14.

2. Создать нижеприведенную таблицу, включающую 5 столбцов и 6 строк.

3. Ввести данные в таблицу.

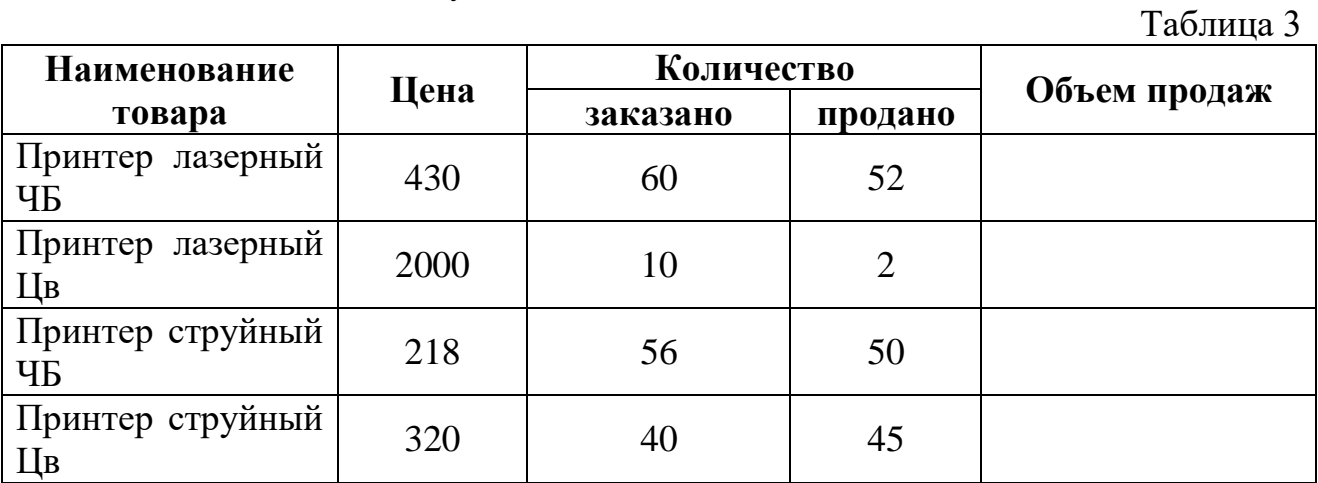

4. Вставить перед первым столбцом пустой столбец (выделить первый столбец, вкладка Макет пункт Вставить слева). Для первых двух ячеек нового столбца выполнить объединение ячеек. Ввести в эти ячейки текст «№ п/п».

5. Пронумеровать в первом столбце товары (выделить ячейки, меню Формат пункт Список). Уменьшить ширину столбца.

6. В конце таблицы вставить пустую строку. Во второй столбец этой строки ввести текст «Итого:».

7. Итоговые данные по количеству товаров получить средствами автоматического суммирования (вкладка Макет пункт Формула, указать формулу SUM(ABOVE) – сумма значений ячеек сверху).

8. Данные в столбце «Объем продаж» получить используя формулу произведения числовых данных столбцов С (цена) и Е (продано). Так, для третьей строки таблицы «Принтер лазерный ЧБ» расчет объема продаж будет произведен по формуле:  $=$ Product(C3;E3).

9. Отобразить расчетные формулы в таблице, затем вернуться к отображению результатов (<Shift> + <F9>). Рассчитать весь столбец.

10.Расчертить таблицу, воспользовавшись средством табличных стилей (вкладка Конструктор, выбрать необходимый стиль таблицы и дважды щелкнуть ЛКМ.).

11.В строке над таблицей после текста «Таблица 4» напечатать дополнительное название «Продажа принтеров».

# **Лабораторная работа 5. Графические объекты в Microsoft Word**

# **Упражнение 1. Рисование**

## **Порядок работы:**

1. Щелкнуть кнопку Фигура на вкладке Вставка.

2. Используя кнопки разнообразных фигур, изобразить графическую схему.

3. Изменить черно-белые цвета линий и заливки объектов на цветные (группа Стили заливок на вкладке Формат).

4. Расположить текст внутри объектов, щелкнув по фигуре. Установить для текста выравнивание по центру, размер шрифта 12. Изменить цвет символов (вкладка Главная).

5. Выделить все графические объекты, удерживая клавишу Shift. Объединить рисунок в единую графическую группу (вкладка Разметка страницы кнопка Группировать).

## **Упражнение 2. Создание и редактирование многоугольника неправильной формы**

# **Порядок работы:**

1. Вставить новое полотно (кнопка Фигуры).

2. Из выпадающего меню выбрать категорию Линии. Щелкнуть инструмент Полилиния. Щелкнуть точку первой вершины на документе, затем щелкнуть точку второй вершины на рабочем листе. Вершины соединятся. Щелкнуть необходимое количество вершин. Щелкнув по первой вершине, замкнуть многоугольник.

3. Перемещение узла. Выделить объект. Щелкнуть в меню Формат кнопку Изменить фигуру. Изменить местоположение любого узла.

4. Удаление узла. Нажав клавишу Ctrl, щелкнуть узел, который необходимо удалить.

5. Изменение типа узла. Щелкнуть узел, который необходимо изменить правой кнопкой мыши. Выбрать в контекстном меню последовательно пункты Гладкий узел, Прямой узел, Угловой узел. Перетаскивая один или два появившихся "рычага", изменить угол между линиями.

6. Создание фигурной стрелки (кнопка Фигура). Выбрать любой вид стрелки. Щелкнуть точку начала стрелки на документе. Удерживая ЛКМ, указатель которой принимает форму крестика, протянуть стрелку до достижения ею нужных размеров, после чего отпустить кнопку мыши. Используя желтые ромбы на объекте, откорректировать фигуру.

## **Упражнение 3. Работа с графическими объектами Порядок работы:**

1. Вставить в документ любую картинку, выбрав ее из коллекции (вкладка Вставка кнопка Картинка). Выбор осуществлять с учетом возможности описания выбранной фигуры.

2. Установить для рисунка следующие параметры. Размер: высота — 5 см, ширина — 6 см; Цвета и линии: толщина линии — 2,25, цвет линии — коричневый, перекрасить – оттенки серого, обтекание – вокруг рамки (вкладка Формат).

3. Внизу картинки вставить простую надпись и ввести в нее текст с названием картинки, размер шрифта — 14, разреженный — 1,7, полужирный курсив (кнопка Надпись на вкладке Вставка).

4. Используя различные виды выноски, описать фигуру, представленную на картинке (вкладка Вставка).

5. Объединить рисунок и надписи в единую графическую группу. Пример:

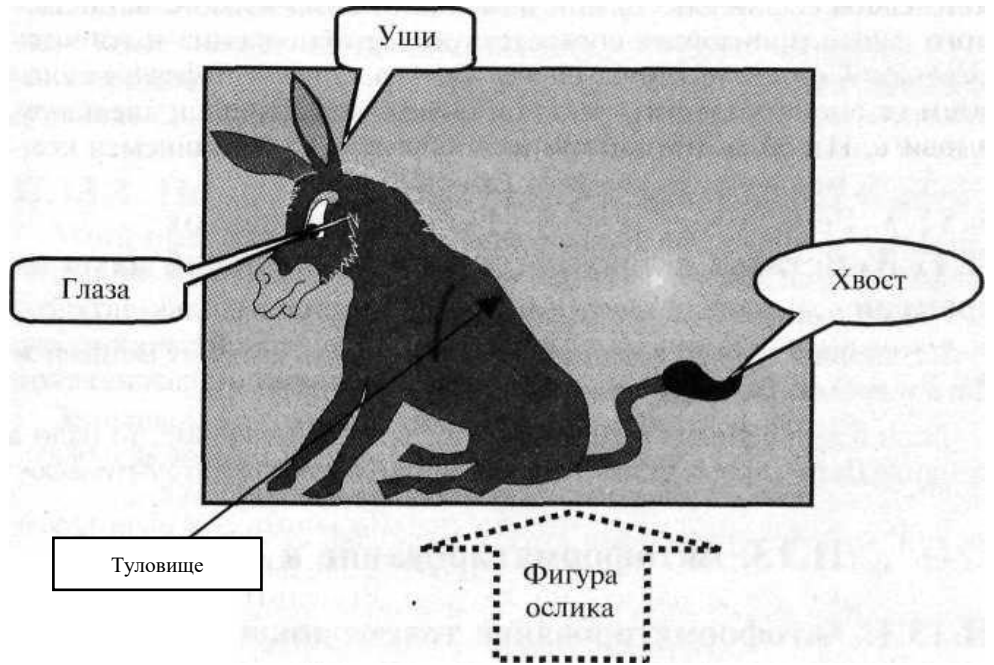

*Рис. Фигура ослика*

Упражнение 4. Вставка копии активного экрана (окна активного в данный момент приложения).

## Порядок работы:

1. Открыть одну из стандартных программ Windows, нажать клавиши  $\langle Alt \rangle$  +  $\langle$ PrintScreen> (при этом окно помешается в буфер обмена).

2. Установить курсор в конце выполняемой работы, вызвать контекстное меню и выбрать пункт Вставить.

3. Отредактировать размеры появившегося графического изображения окна.

# Лабораторная работа 6. Внедрение объектов в Microsoft Word

## Упражнение 1. Ввод спецсимволов

## Порядок работы:

1 способ - замена шрифта. Ввести текст Длина окружности 2pR и заменить шрифт для средней буквы последнего слова на Symbol.

1 способ - вставка спецсимвола. Ввести текст, используя вкладку Вставка пункт Символ:

© Microsoft Word для ®Windows<sup>TM</sup>, где

© — авторское право, ® — охраняемый знак и <sup>тм</sup> — товарный знак (Trade Mark).

#### Упражнение 2. Ввод формул

## Порядок работы:

1 способ. Открыть вкладку Вставка пункт Формула и ввести формулу учета сезонных колебаний  $2cos(3x) + 5e^{7} \sqrt[3]{tan(4x+5)}$ .

2 способ. Запустить редактор формул (вкладка Вставка пункт Объект из списка Microsoft Equation 3.0). Просмотреть на какие группы подразделяются палитры (верхняя - символы, нижняя - шаблоны формул), какие меню включает каждый шаблон (Скобки/разделители, Индексы, Дроби/радикалы, Суммы/интегралы и др.). Ввести аналогичную формулу.

3. Ввести формулу согласно своему варианту из таблицы двумя способами

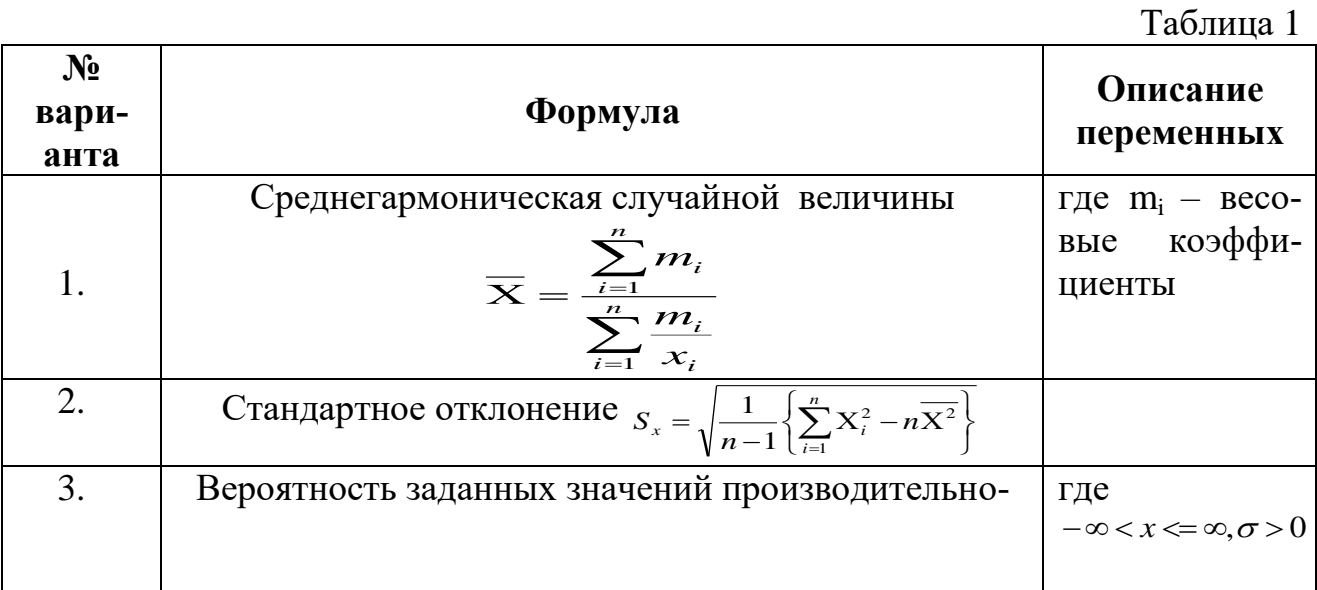

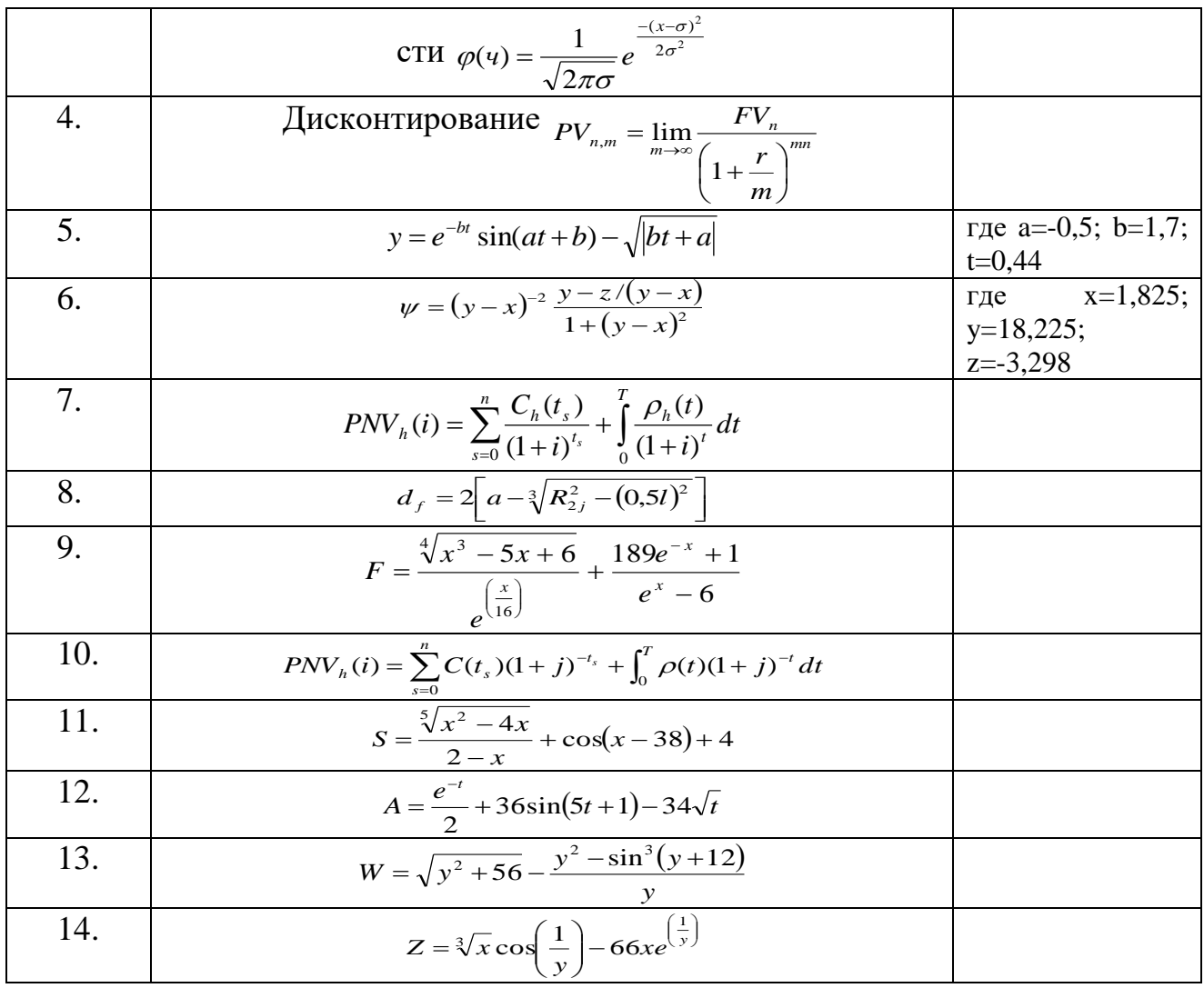

#### Упражнение 3. Ввод фигурного текста (художественных графических надписей)

## Порядок работы:

1. На вкладке Вставка выбрать пункт WordArt.

2. Из коллекции выбрать стиль будущего текста, затем ввести Товары и услуги - источник финансов.

3. Исправить введенный выше текст, выполнив щелчок ПКМ: Конкурентоспособные товары и услуги — база финансовой устойчивости.

4. Установить следующие свойства текста (вкладка Формат): толщина и тип контура символов - 1 пункт, сплошная линия; цвет поверхности символов (цвет заливки) — красный, цвет контура символов — синий.

5. Изменить стиль объема (вкладка Формат пункт Объем).

6. Сделать копию надписи, для копии получить зеркальное отражение (вкладка Формат), убрать объемный вид, и добавить тень (вкладка Формат кнопка Эффекты тени).

## Упражнение 4. Ввод организационной диаграммы Порядок работы:

1. Подготовьте структурную диаграмму вуза (нижеприведенная схема): ис-

пользовать типовой четырехблочный шаблон (вкладка Вставка пункт SmartArt подпункт Организационная диаграмма).

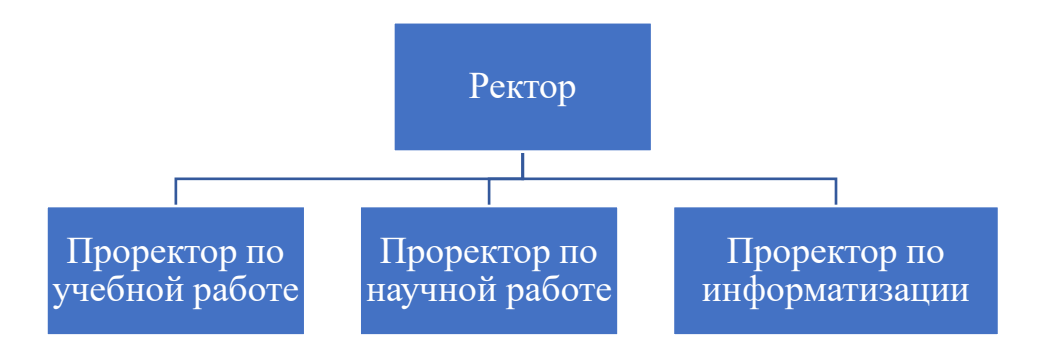

2. Добавить к блоку руководителя блоки двух помощников (Секретарь, Референт) и двух подчиненных (Проректор по воспитательной работе, Проректор по хозяйственной части) (вкладка Формат кнопки Помощник и Подчиненный).

- 3. Ввести имена блоков (щелчок ЛКМ по блоку).
- 4. Изменить стиль диаграммы (кнопка Стиль).

5. Отформатировать диаграмму, установив для блока руководителя — цветной шрифт.

6. Перенести блок Секретарь на позицию справа от руководителя, совместив его с блоком второго помощника Референт (помощники поменяются местами).

7. Переименовать блок Референт в блок Администрация. Добавить для последнего двух подчиненных (Бухгалтерия, Отдел кадров). Преобразовать новую ветвь, выделив предварительно управляющий блок Администрация.

# **Упражнение 5. Ввод диаграммы**

## **Порядок работы:**

1. На вкладке Вставка выбрать пункт Диаграмма.

2. В появившейся базовой таблице заменить информацию на новые данные роста продаж компьютеров (нижеприведенная таблица).

Таблица 2

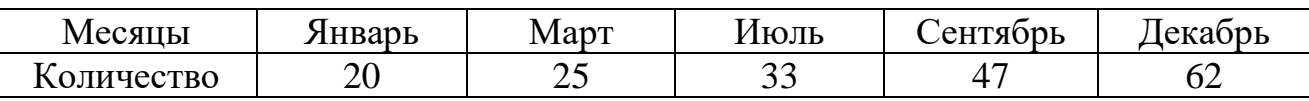

3. Удалить ненужные строки, просмотреть получившуюся диаграмму и растянуть объект на ширину страницы.

4. Преобразовать тип диаграммы: двойной щелчок ЛКМ по диаграмме, меню Диаграмма пункт Тип диаграммы.

# РАЗДЕЛ 2. ТАБЛИЧНЫЙ РЕДАКТОР Лабораторная работа 7. Создание таблиц и построение графика **B TH Microsoft Excel**

#### Упражнение 1. Ввод данных и форматирование элементов таблицы Порядок работы:

- 1. Запустить программу табличного процессора (Пуск-Программы- Microsoft Excel)
- 2. На вкладке Главная раскрыть группу Выравнивание или группу Шрифт. Задать для текста ячеек шапки таблицы формат Полужирный, Перенос по словам, Выравнивание по центру по горизонтали и по вертикали (вкладки Шрифт и Выравнивание).
- 3. Ввести таблицу следующего вида:

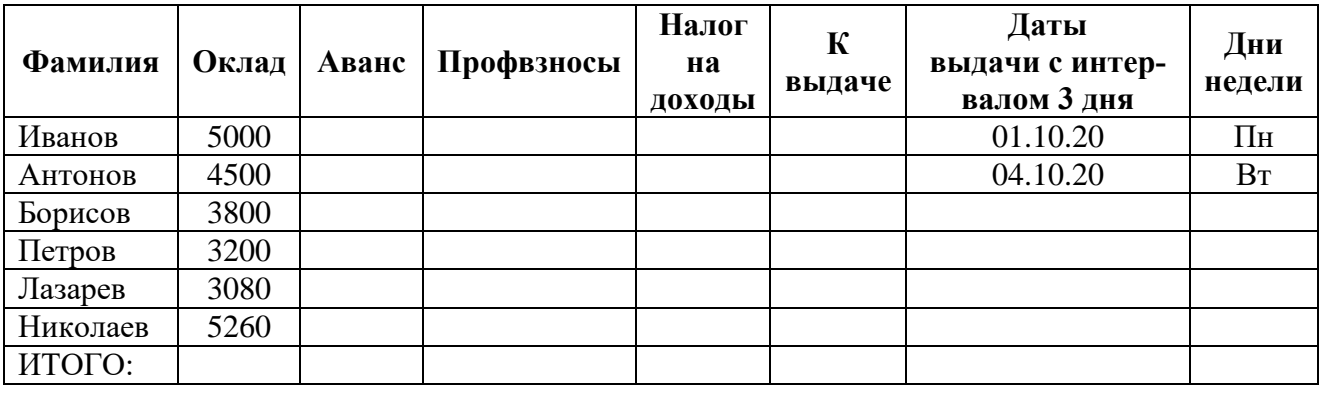

- 4. В ячейку А12 ввести текст «Стандартный налоговый вычет», а в ячейку Е12 ввести действующий стандартный налоговый вычет на 1 ребенка - 1400.
- 5. Произвести расчет аванса, который составляет 40% оклада, следующим образом: в ячейку С2 ввести формулу = $B2/100*40$ , скопировать содержимое ячейки С2 в диапазон С3:С7 с помощью контекстного меню.
- 6. Аналогично произвести расчет остальных незаполненных граф:
	- Профвзносы равны  $1\%$  от оклада;
	- Налог на доходы составляет 13% от разницы между окладом и стандартным налоговым вычетом (адрес ячейки со стандартным налоговым вычетом не должен изменяться при копировании - добавить знак \$);
	- Последняя графа равна разнице между окладом и всеми удержаниями.
- 7. Выполнить (исключая два последних столбца) расчет итоговой строки (кнопка Сумма на вкладке Главная).
- 8. Задать для ячеек с числовой информацией Финансовый числовой формат (кнопка на вкладке Главная). В случае необходимости увеличить ширину столбцов (поместить курсор на границу заголовков столбцов и протянуть ЛКМ на нужное расстояние).
- 9. Вставить столбец перед столбцом с фамилиями (вкладка Главная кнопка Вставить пункт Вставить столбцы на лист) и в шапке ввести «Номер п/п». Используя Автозаполнение, автоматически пронумеровать фамилии: в ячейки А2 и А3 ввести соответственно значения «1» и «2», выделить их,

поместить курсор в правый нижний угол выделенного диапазона (курсор превратится в крестик) и удерживая ЛКМ протащить курсор до ячейки А7.

- 10. Аналогично выполнить автозаполнение для двух последних столбцов таблицы.
- 11. Расчертить таблицу, как показано на рисунке (кнопка Другие границы на вкладке Главная).
- 12. Изменить фамилию «Иванов» на собственную.
- 13. Откорректировать ячейку с фамилией «Борисов» заменить ее на «Борисова».
- 14. Изменить числовое значение оклада Ивановой (5000+число своего дня рождения).

15. При включенном ручном режиме вычислений (вкладка Файл пункт Параметры вкладка Формулы пункт Вручную) изменить значение окладов Петрова, Лазарева, Николаева. Произвести перерасчет остальных граф нажатием клавиши <F9>.

16. Включить автоматический режим пересчета (пункт Автоматически).

17. В начало листа вставить две пустые строки: установить курсор в любую ячейку первой строки и на вкладке Главная дважды выбрать кнопку Вставить пункт Вставить строки на лист.

18. В ячейку H1 ввести «Таблица». Во вторую строку ввести заголовок таблицы «Расчетная ведомость» и расположить по центру всей таблицы: выделить диапазон А2:I2, нажать кнопку Объединить и поместить в центре на вкладке Главная и ввести текст.

19. Под таблицей ввести текущую дату и время:

## **Упражнение 2. Табулирование функции и построение графика функции Порядок работы:**

1. Вычислить значения функции  $Y=56x^2$  на интервале изменения аргумента х от 0 до 1 с шагом 0,1 (заголовок таблицы начинать со строки 15, для значений переменной Х использовать автозаполнение, для расчета Y задать формулу, для рассчитанных значений установить количество знаков после запятой – 2 кнопкой Уменьшить разрядность). Результат – таблица 2.

#### **Таблица 2**

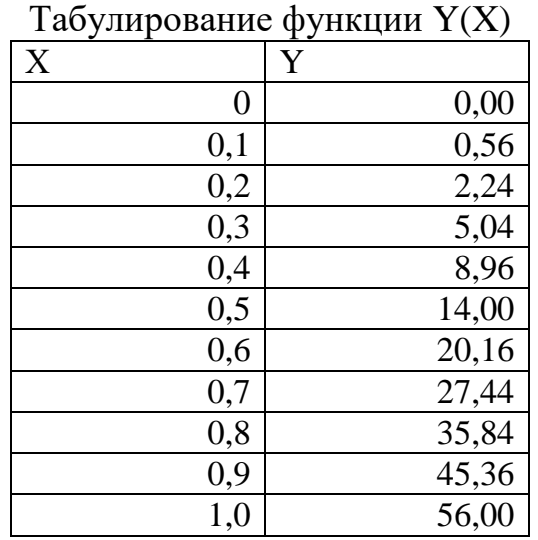

2. Построить график функции Y(X): выделить диапазон исходных данных В17:В27 (значения Y) и нажать кнопку График на вкладке Вставка, затем указать подтип диаграммы – График с маркерами.

3. Перейти на вкладку Макет и указать: название диаграммы Табулирование функции (кнопка Название диаграммы), значения на графике (кнопка Подписи данных), названия осей Х и Ү (кнопка Название осей), удалить легенду на соответствующей вкладке.

4. Указать значения Х на оси: в контекстном меню пункт Выбрать данные, нажать кнопку Изменить в разделе Подписи горизонтальной оси, указать диапазон А17:А27;

5. Проставить текущую дату и время выполнения (Формулы).

6. Сохранить документ.

# Лабораторная работа 8. Создание диаграмм в ТП Microsoft Excel

## Упражнение 1. Построение и форматирование обычных диаграмм Порядок работы:

1. Переименовать Лист1 в ДИАГРАММЫ (двойной щелчок по названию листа).

2. Ввести таблицу 1, используя для оформления вкладку Главная.

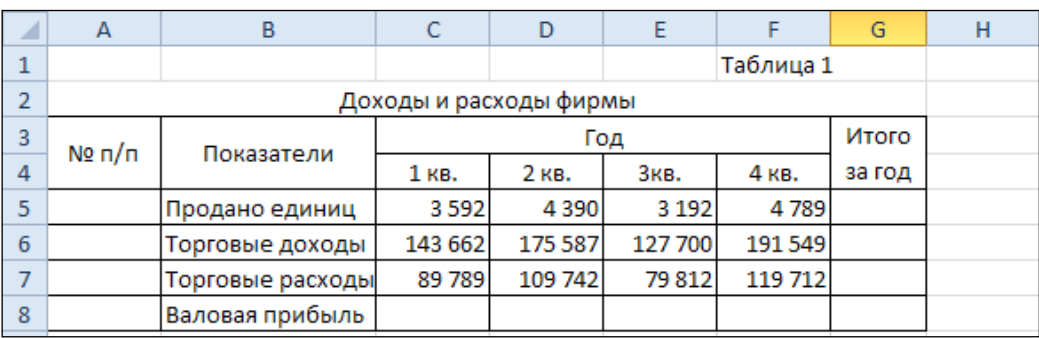

3. Расчертить таблицу.

4. Автоматически пронумеровать все показатели в столбце А, задать для них выравнивание по центру.

5. Выполнить необходимые расчеты: данные по строке Валовая прибыль рассчитать как разность между торговыми доходами и торговыми расходами, данные в колонке Итого за год получить суммированием квартальных данных.

6. На листе с таблицей по данным строки Торговые доходы за первые три квартала построить объемную разрезанную круговую диаграмму по выделенным диапазонам C4:E4 и C6:E6 (использовать клавишу Ctrl).

7. Указать название диаграммы Торговые доходы фирмы;

8. Добавить на диаграмму данные по четвертому кварталу (контекстное меню активизированной диаграммы, пункт Выбрать данные).

9. Развернуть диаграмму: выделить область построения диаграммы, контекстное меню, пункт Поворот объемной фигуры  $(x - 30^{\circ}, y - 70^{\circ})$ .

10. По данным строки Валовая прибыль построить диаграмму Гистограмма. Провести форматирование диаграммы используя контекстное меню каждого отдельного элемента: добавить заголовок и название осей, удалить легенду, поместить подписи данных – значения.

11.Расположить диаграммы под таблицей данных.

12. Изменить числовое значение за 4 квартал по торговым расходам фирмы: 100 000 + число, соответствующее дню Вашего рождения. Проследить зависимость графических данных от числовых в таблице.

## **Упражнение 2. Построение диаграммы по данным, размещенным в отдельных блоках**

**Задание:** имеются данные о продажах и прибылях по отделам, данные размещены по месяцам (табл. 2). Построить график по колонке Продано, в котором выделены значения по отделам и итого.

**Таблица 2**

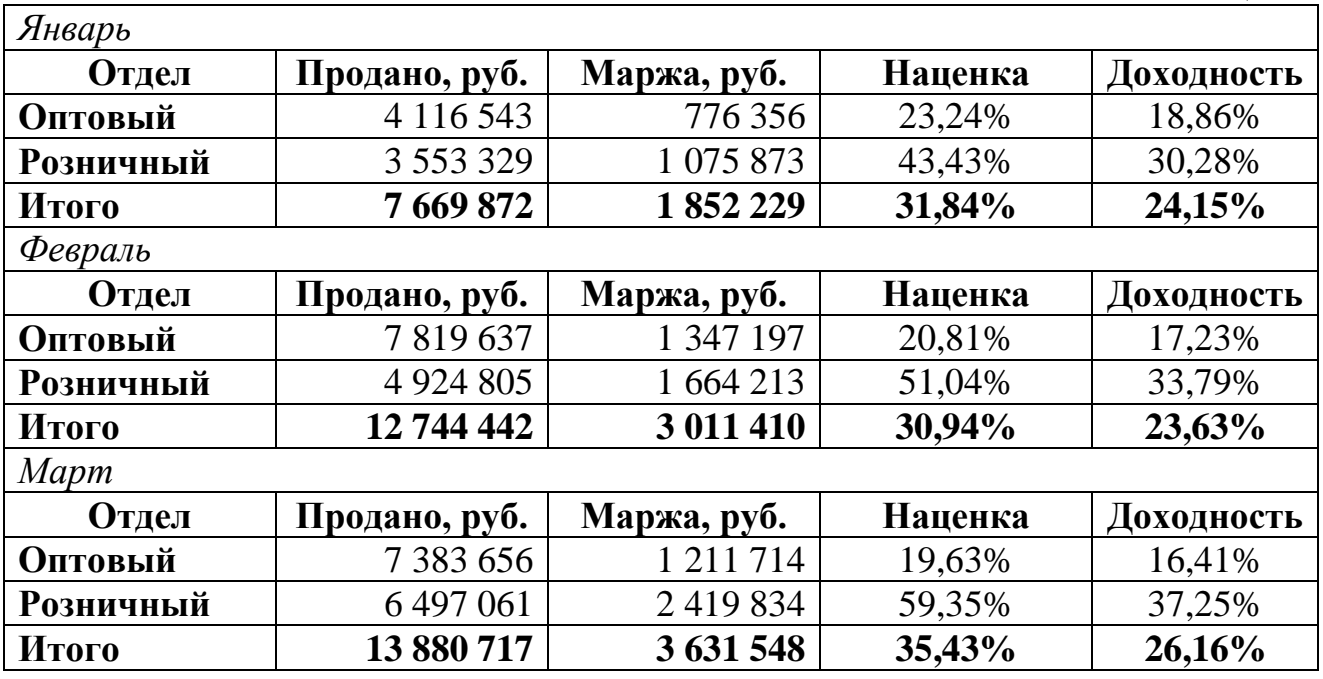

## **Порядок работы:**

1. Ввести таблицу на листе 2.

2. На вкладке Вставка нажать кнопку Гистограмма и выбрать объемную гистограмму, нажать кнопку Выбрать данные.

3. В появившемся окне добавить ряд с именем Оптовый: ввести его в поле Имя, в поле Значения ввести перечень адресов необходимых ячеек (выделить содержимое поля Значения, поместить курсор на ячейку В3, удерживая клавишу Ctrl, выделить ячейку В8, затем В13). Результат - =(Лист1!\$B\$3; Лист1!\$B\$8; Лист1!\$B\$13).

4. Добавить ряд с именем Розничный: нажать кнопку Добавить и для нового ряда проделать аналогичные действия, описанные в предыдущем пункте.

5. Аналогично добавить ряд Итого.

6. Аналогично в поле Подписи горизонтальной оси ввести адреса ячеек с названиями месяцев.

7. Ввести название диаграммы «Продажи», таблицу данных, легенду поме-

стить внизу графика, оставить изображение основных линий сетки по оси Х, изменить заливку графиков.

8. Используя контекстное меню расположить диаграмму на отдельном листе и переименовать имя листа на ПРОДАЖИ.

9. Выполнить печать построенных диаграмм на двух страницах, указав в колонтитулах фамилию, дату и имя листа.

Маржа разница между себестоимостью товара и его отпускной ценой.

## Лабораторная работа 9. Использование встроенных функций **B TII MS Excel**

## Упражнение 1. Группа математических функций (суммирование по критерию).

## Порядок работы:

13. Ввести данные таблицы и

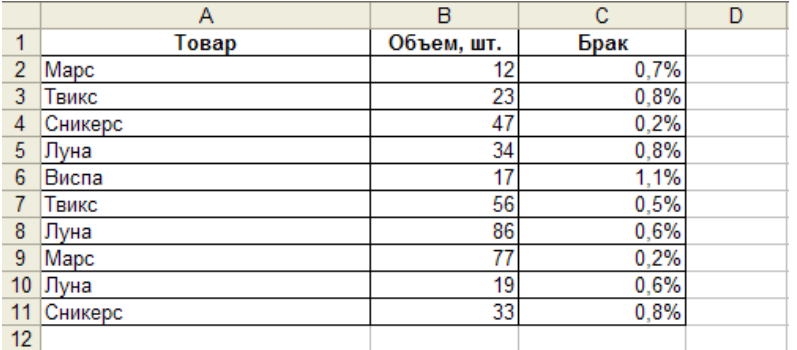

14.В ячейку А13 ввести «Выборочный объем (>35)».

15. Активизировать ячейку В13. Применить математическую функцию СУМ-МЕСЛИ(Диапазон; Критерий; Диапазон суммирования) - суммирование ячеек, значения которых удовлетворяют определенному критерию, где Диапазон - это диапазон, где определяется критерий, Условие - указывается в форме числа, выражения или текста, Диапазон суммирования - диапазон суммируемых ячеек. Для этого вызвать Мастер функций <u>К</u> и пошаговыми действиями задать формулу = СУММЕСЛИ(В2:В11; ">35"). В ячейке В13 результат – 266.

## Упражнение 2. Группа статистических функций (крайние значения) Порядок работы:

1. В ячейки Е1, Е3, Е4, Е5 ввести соответственно «Крайние значения», «Максимальное», «Минимальное», «Среднее».

2. В ячейке F3 применить статистическую функцию МАКС(Диапазон1; Диапазон2;...) – поиск максимального числа из заданного диапазона: ввести формулу =МАКС(В2:В11). Результат – 86.

3. Аналогично в ячейке F4 определить минимальное значение функцией МИН, в ячейке F5 - среднее значение функцией СРЗНАЧ.

## Упражнение 3. Группа логических функций

**Задание:** проверить значения в столбце С «Брак» по условию <0.6% с помощью функции ЕСЛИ(А;В;С), где А - логическое выражение, правильность которого следует проверить; В - значение, если логическое выражение истинно;  $C - \text{3}$ начение, если выражение ложно.

**Порядок работы:** в ячейку D1 ввести текст «Процент брака допустим», в ячейку D2 ввести формулу =ЕСЛИ(С2<0,6%;"Да";"Нет"), скопировать ее на все ячейки (для диапазона D2:D11.

## **Упражнение 4. Группа финансовых функций**

**Задание:** Определить величину ежемесячных выплат при пользовании 10 процентной 15-летней ссудой. Объем ссуды составляет 150 000 000 рублей.

#### **Порядок работы:**

1. Ввести таблицу, начиная с ячейки А14.

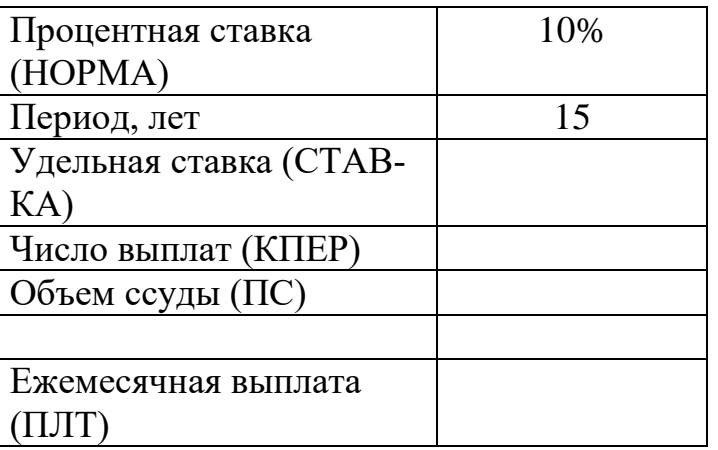

2. Удельная (месячная) ставка - процентная (годовая) ставка делится на 12, формула =В14/12.

3. Общее количество месячных выплат - составит произведение периода действия ссуды на 12 платежей в год (задать формулой).

4. Объем ссуды – общая сумма всех будущих платежей с настоящего момента (все аргументы, означающие деньги, которые Вы платите, представляются отрицательными числами, деньги, которые Вы получаете, представляются положительными числами).

5. Для ячейки В20 пошаговыми действиями Мастера функций выполнить настройку функции ПЛТ(СТАВКА;КПЕР;ПС;БС;ТИП) - сумма периодического платежа, где

СТАВКА – процентная ставка за период займа,

КПЕР – общее число периодов выплат по займу;

ПС – приведенная (нынешняя) стоимость – общая сумма, на настоящий момент равноценная серии будущих выплат;

БС – будущая стоимость (баланс наличности или остатка средств после последней выплаты), то есть для займа, ссуды значение БС равно 0;

ТИП - число 0 или 1, обозначающее, когда должна производиться выплата: 0 или опущен - в конце периода, 1 - в начале периода (параметр опускается).

6. Рассчитать ежемесячные выплаты при пользовании N-процентной ссудой, где N – день своего рождения, поместив результаты в ячейки С14:С20.

## **Упражнение 5. Группа функций Дата и время Порядок работы:**

1. В ячейку А22 поместить текст «Дата первой выплаты ссуды:», в ячейке В22, используя Мастер функций, ввести функцию текущей даты СЕГОДНЯ.

2. В ячейку В23 поместить дату собственного дня рождения.

3. В ячейку А24 поместить текст «Осталось до дня рождения:». В ячейке В24 с помощью Мастер функций ввести формулу расчета количества дней между датами (день рождения и текущей датой):

ДНЕЙ360 (начальная дата; конечная дата; метод), где даты задаются в порядке возрастания, МЕТОД – задает использование европейского стандарта (необязательный параметр).

## **Упражнение 7. Группа функций над массивами (матрицами) Порядок работы:**

1. В ячейку А26 ввести текст «Исходная матрица». В ячейки В26:С27 ввести матрицу  $\vert$  $\mathcal{L}_{\mathcal{L}}$  $\mathbf{r}$ ſ. 3 1 5 2

2. В ячейку А28 ввести текст «Обратная матрица». Найти матрицу, обратную данной: выделить диапазон для обратной матрицы В29:С30, набрать формулу  $=$ МОБР(В26:С27) и нажать клавиши <Ctrl> + <Shift> + <Enter>.

3. В ячейку А32 ввести текст «Произведение матриц». Определить произведение матриц: выделить диапазон для результата произведения В32:С33, ввести формулу =МУМНОЖ(B26:C27; B29:C30) и нажать клавиши  $\langle$ Ctrl> +  $\langle$ Shift> + <Enter>. Результатом должна быть единичная матрица.

4. Изменить значения исходной матрицы, повестив по диагонали день своего рождения (пересчет обратной матрицы и произведения произойдет автоматически). Откорректировать результаты и для всех матриц сделать границы.

#### **Упражнение 8. Использование операций с матрицами (Лист 2)**

**Задача.** Ателье шьет комбинезоны трех типов Kl, K2, КЗ и использует ткани двух типов T1, Т2. Нормы расхода ткани каждого типа на каждый комбинезон, план производства (шт.) и стоимость (руб.) единицы тканей заданы матрицами (рис. 1). Необходимо определить: а) затраты (метраж) тканей каждого типа для выполнения плана; б) стоимость затрат на один комбинезон каждого типа.

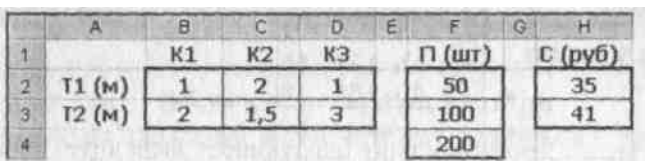

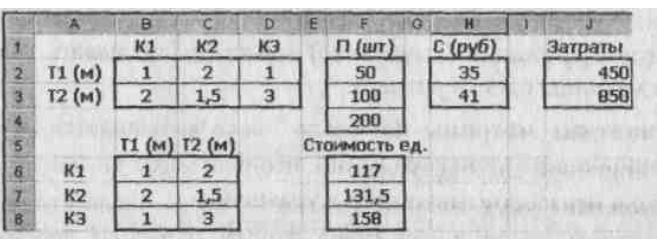

J

L

Рис. 1. Исходные данные Рис. 2. Результаты решения

## **Порядок работы:**

1. Для определения затрат перемножить матрицы B2:D3 F2:F4 (число столбцов первой совпадает с числом строк второй и равно 3). Результат разместить в ячейках J2:J3. Ткани Т1 потребуется 450 м, а ткани Т2 - 850 м (рис.2).

2. Для определения стоимости единицы продукции транспонировать матрицу B2:D3 в матрицу В6:С8 (функция ТРАНСП), затем умножить ее на матрицу Н2:НЗ (число столбцов первой совпадает с числом строк второй и равно 2). Размерность произведения будет 3\*1. Вычислите его в ячейках F6:F8. Себестоимость ткани на один комбинезон К1 равна 117 руб., на К2 равна 131.5 руб., на КЗ равна 158 руб. Результат решения показан на рис. 2.

#### Лабораторная работа 10. Решение системы алгебраических уравнений **B TH MS Excel**

Многие практические задачи сводятся к решению систем линейных уравнений, которые, в свою очередь, решаются с применением матриц. Ведь любая система из т уравнений с п неизвестными и свободными членами

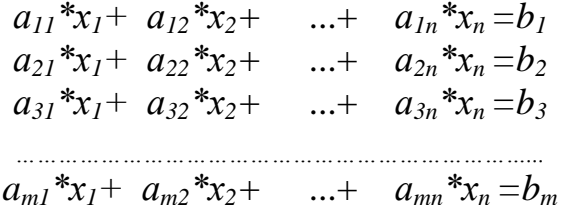

может быть записана в матричном виде:  $A * X = B$ , где A, X и B – матрицы.

Из линейной алгебры известно, что существует 2 случая:

1) решением системы из *п* уравнений с *п* неизвестными является уравнение  $X = A^{-1} * B$ :

2) решением системы из *m* уравнений с *n* неизвестными  $(m>n)$  является уравнение  $X = (A^T * A)^{-1} * A^T * B$ 

Как видно, решение сводится к операциям транспонирования, вычислениям обратных матриц и умножению матриц, что легко реализуется средствами Excel.

Задача. Используем предыдущую задачу о комбинезонах. Ателье шьет комбинезоны трех типов K1, K2, K3 и использует ткани четырех типов Т1, Т2, Т3, Т4. Нормы расхода ткани каждого типа на каждый комбинезон и объем дневных затрат приведены на рис. 3. Требуется найти ежедневный объем выпуска комбинезонов каждого вида.

|   |     | B                 |    |                   |  |    | G |
|---|-----|-------------------|----|-------------------|--|----|---|
|   |     | Нормы расхода (м) |    | Расход в день (м) |  |    |   |
|   |     | K1                | K2 | KЗ                |  |    |   |
| я |     |                   |    |                   |  | 50 |   |
|   | i Z |                   | ,5 |                   |  | 80 |   |
|   |     | 0,5               |    | 0,5               |  | 25 |   |
| 6 |     |                   |    | 8,5               |  | 60 |   |

Рис. 3. Исхолные ланные

#### Порядок работы:

1. Для решения задачи составить систему из четырех уравнений с тремя неизвестными, где х<sub>і</sub> есть количество пошитых комбинезонов каждого типа в день:

 $x_1 + 2x_2 + x_3 = 50$ ,  $2x_1 + 1, 5x_2 + 3x_3 = 80$  $0.5x_1 + x_2 + 0.5x_3 = 25$  $3x_1 + x_2 + 0.5x_3 = 60.$ Порядок вычислений согласно решению уравнения  $X=(A^T *A)^{-1} *A^T *B$  (2

случай) показан на рисунке 4 (используются функции ТРАНСП, МУМНОЖ, МОБР). В итоге в ячейках В24:В26 получено решение: ежедневный пошив комбинезонов К1 равен 14, К2 - 12 и К3 - 11.

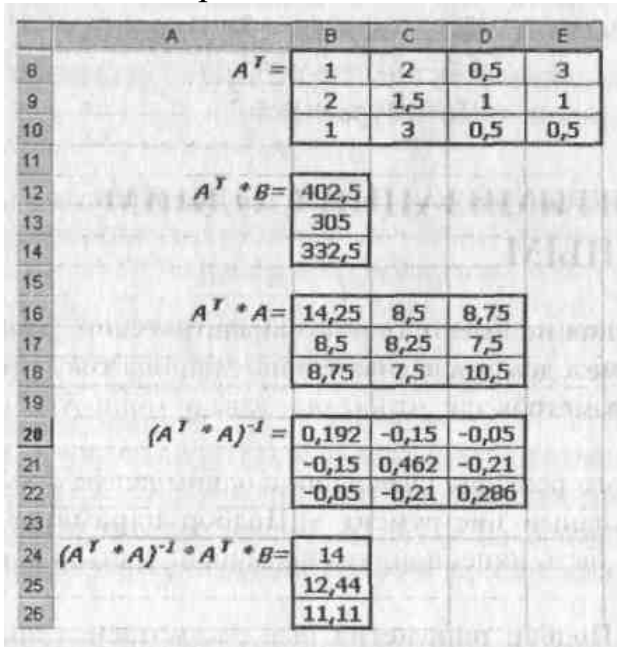

2. Проверить найденное решение, подставив в уравнение найденные значения: осуществить произведение матриц А (В3:D6) и Х (В24:В26), в результате появятся числа, совпадающие с соответствующими элементами столбца В.

3. Решить систему из *п* уравнений с *п* неизвестными (1 случай) согласно своему варианту и вывести результаты на печать.

| Вариант                 | Система                       | Вариант   | Система                        | Вариант | Система                        |  |
|-------------------------|-------------------------------|-----------|--------------------------------|---------|--------------------------------|--|
|                         | $2x_1 - x_2 + 5x_3 = 14$      | 6         | $x_1 + x_2 + 2x_3 + x_4 = 2$   | 11      | $x_2 + x_3 + 2x_4 = -3$        |  |
|                         | $x_1 - 3x_2 + 4x_3 = 9$       |           | $2x_1-3x_2$ $-x_3+3x_4=7$      |         | $2x_1 + x_2 + 2x_3 - x_4 = 6$  |  |
|                         | $3x_1 + x_2 - 7x_3 = -20$     |           | $3x_1 + x_2 - 5x_3 - 4x_4 = 3$ |         | $x_1$ $x_2+3x_3$ $-2x_4$ =     |  |
|                         |                               |           | $x_1+4x_2+3x_3-x_4=0$          |         | 10                             |  |
|                         |                               |           |                                |         | $3x_1+2x_2-x_3+4x_4=0$         |  |
| $\overline{2}$          | $7x_1+2x_2-4x_3=19$           | 7         | $x_1 - 4x_2 - x_3 = -3$        | 12      | $x_1 - 2x_2 + x_3 = 7$         |  |
|                         | $5x_1+3x_2-3x_3=15$           |           | $3x_1 + x_2 + x_3 = 5$         |         | $2x_1 - 3x_2 - 5x_3 = -8$      |  |
|                         | $5x_1 - 3x_2 + 3x_3 = 15$     |           | $3x_1 - 5x_2 - 6x_3 = -9$      |         | $4x_1+5x_2-x_3=0$              |  |
| 3                       | $X_1+X_2-X_3 = -$             | 8         | $x_1+2x_2 - x_3 + x_4 = 4$     | 13      | $x_1+x_2 - x_3 + x_4 = 4$      |  |
|                         |                               |           | $2x_1 - x_2 + x_3 - x_4 = 1$   |         | $2x_1 - x_2 + 3x_3 - 2x_4 = 1$ |  |
|                         | $5x_1 - x_2 + x_3 - 2x_4 = 3$ |           | $3x_1+2x_2+3x_3+2x_4$          |         | $x_1 - x_3 + 2x_4 = 6$         |  |
|                         | $8x_1 - x_2 - x_3 - x_4 = 1$  |           | $= 0$                          |         | $3x_1 - x_2 + x_3 - x_4 = 0$   |  |
|                         | $7x_1 - x_4 = 3$              |           | $x_1+x_2-4x_3-x_4=9$           |         |                                |  |
| $\overline{\mathbf{4}}$ | $2x_1+x_2+3x_3=13$            | 9         | $x_1 + 2x_2 - 3x_3 = 0$        | 14      | $2x_1 - 3x_2 + x_3 = -16$      |  |
|                         | $x_1+x_2+x_3=6$               |           | $2x_1 - x_2 + x_3 = 7$         |         | $x_1+2x_2+x_3=6$               |  |
|                         | $3x_1+x_2+x_3=8$              |           | $x_1 + 7x_2 - 10x_3 = 11$      |         | $5x_1 - x_2 - 3x_3 = -14$      |  |
| 5                       | $2x_1 - x_2 + 4x_3 = 15$      | <b>10</b> | $2x_1 - 3x_2 + x_3 = 2$        | 15      | $x + 2y + 3z = 8$              |  |
|                         | $2x_1+x_2+x_3=8$              |           | $x_1+5x_2-4x_3=-5$             |         | $3x +y +z = 6$                 |  |
|                         | $3x_1 - x_2 = 5$              |           | $4x_1 - x_2 - 3x_3 = -4$       |         | $2x +y+2z = 6$                 |  |

## **Лабораторная работа 11. Работа с группами данных в ТП MS Excel**

#### **Упражнение 1. Консолидация данных Порядок работы:**

1. Создать рабочую книгу из трех листов. Присвоить первому листу имя «Январь», второму – «Февраль», третьему – «Итого».

2. Выделить все листы: контекстное меню для ярлыка любого листа, пункт Выделить все листы. Ввести заголовок и шапку таблицы (табл.1)

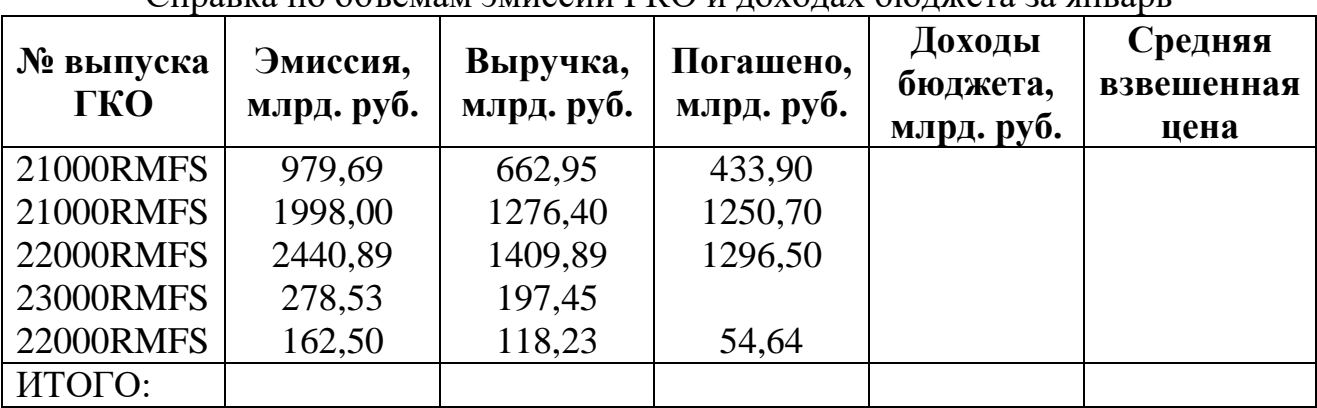

Справка по объемам эмиссии ГКО и доходах бюджета за январь

3. Снять выделение листов и внести необходимые изменения в названия таблиц.

4. Заполнить данными таблицы за январь и февраль на соответствующих листах (табл. 1, 2).

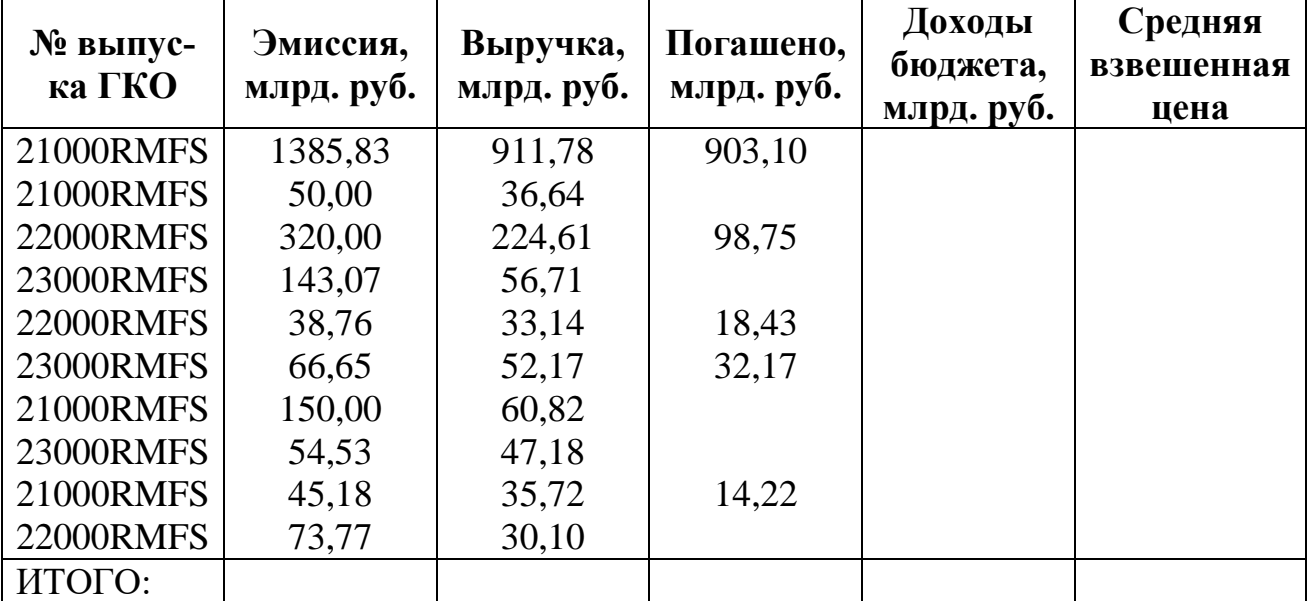

Справка по объемам эмиссии ГКО и доходах бюджета за февраль

5. Выполнить необходимые расчеты:

Графа Доходы бюджета = графа Выручка – графа Погашено;

Графа Средняя взвешенная цена = графа Выручено / графа Эмиссия \* 100.

6. Рассчитать суммы итогов за январь и февраль методом автосуммирования.

7. Перейти на лист Итого, заменить заголовок таблицы на «Итоговая таблица».

8. Выполнить консолидацию по первой категории 21000RMFS (в качестве имен использовать значения левого столбца):

- 1) установить курсор в ячейку А3 верхняя левая ячейка области, где будут располагаться значения объединенных данных;
- 2) на вкладке Данные выбрать пункт Консолидация;
- 3) в окне в поле Функция указать нужную функцию СУММА;
- 4) в наборе флажков Использовать в качестве имен установить Значения левого столбца и Создавать связи с исходными данными;
- 5) установить курсор в поле Ссылка, на первом листе выделить диапазон А3:F3 и нажать кнопку Добавить, затем диапазоны с аналогичными названиями категории (А4:F4 на листе Январь, А3:F3, А4:F4, А9:F9, А11:F11 на листе Февраль).

9. Выполнить аналогичные расчеты для получения итогов по каждой ценной бумаге, удалив в окне Консолидация диапазоны предыдущего суммирования.

10.Рассчитать общие суммы по каждой графе для листа «Итого».

#### **Упражнение 2. Промежуточные итоги Порядок работы:**

- 1. На листе Февраль рассчитать промежуточные итоги по каждому выпуску ГКО:
	- 1) отсортировать таблицу по столбцу А, содержащему группы, по которым нужно подвести итоги: выделить диапазон данных А3:F12, на вкладке Данные выбрать пункт Сортировка, указать столбец для сортировки –  $\mathcal{N}_2$ выпуска ГКО, Сортировка – По значениям и Порядок – от А до Я (по возрастанию);
	- 2) установить курсор в любую ячейку столбца А и на вкладке Данные выбрать пункт Промежуточный итог;
	- 3) в поле При каждом изменении в указать столбец № выпуска ГКО, по которому нужно подводить итоги;
	- 4) в поле Операция выбрать Среднее;
	- 5) В поле Добавить итоги по указать столбцы Доходы бюджета и Средневзвешенная цена, по значениям которых должны быть рассчитаны средние значения и нажать Ок.
- 2. Изучить функции кнопок «1», «2», «+», «-», появившиеся на левой панели.

3. Применить автоформат к таблице на листе Февраль (вкладка Главная пункт Стиль ячеек), развернув информацию по одному любому блоку данных (остальные группы должны быть скрыты).

4. Для листа Февраль поместить в колонтитулах имя листа и фамилию. Вывести на экран заголовки строк и столбцов (вкладка Разметка страницы, открыть группу Параметры страницы, в окне перейти на вкладку Лист, пункт Заголовки строк и столбцов). Выполнить печать листа Февраль.

# Лабораторная работа 12. Задачи типа «что-если» в ТП MS Excel

## Упражнение 1. Подбор параметра по уравнению

Задача. Решить уравнение  $2x^3 - 3x^2 + x - 5 = 0$ , где 0 – требуемый результат формулы, x - искомый параметр.

## Решение:

1. Ввести исходные значения: в ячейку  $A1 - \langle x, x \rangle$ , в ячейку  $B1 - \langle x, x \rangle$ ешение уравнения», в ячейку  $A2$  – ввести некоторое ориентировочное значение, например 1, в ячейку В2 - формулу уравнения  $=2*A2^3-3*A2^2+A2-5$ .

2. Активизировать ячейку В2, на вкладке Данные выбрать кнопку Анализ «что если», затем пункт Полбор параметра...

3. Ввести данные: Установить в ячейке В2 Значение 0 Изменяя значение ячейки  $A2.$ 

4. Найденное решение приближенное, поэтому установить для ячеек А2 и В2 числовой формат с количеством знаков после запятой 2.

5. Установить начальное значение  $A2=1$  и повторить подбор – решение должно быть таким же.

## Упражнение 2. Подбор параметра

Задача. Фирма производит изделия и продает их по цене 90 рублей. Ежемесячные постоянные затраты составляют 5000 рублей, переменные затраты на единицу изделия - 30 рублей. Необходимо определить точку безубыточности, то есть вычислить количество изделий, при котором прибыль равна нулю.

#### PettleHue:

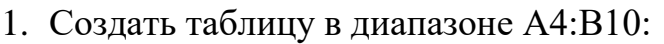

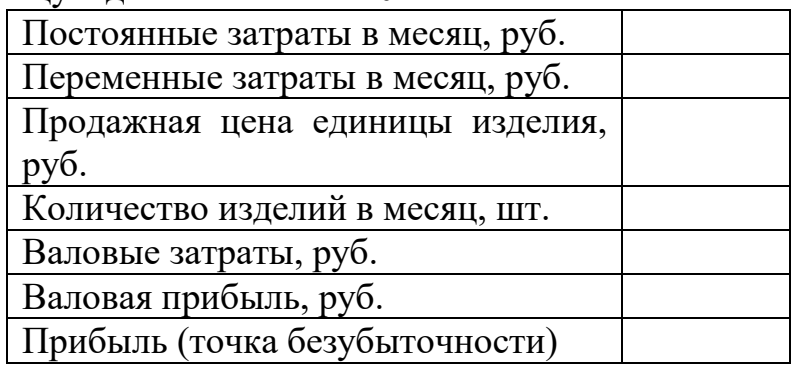

2. Ввести исходные данные в ячейки В4, В5, В6; ввести начальное значение количества изделий равное нулю (ячейка В7).

3. Рассчитать значения:

Валовые затраты = Постоянные затраты + Переменные затраты \* Количество изделий;

Валовая прибыль = Продажная цена \* Количество изделий

- 4. В точке безубыточности валовая прибыль равна валовым затратам, для расчета задаем формулу: Прибыль (точка безубыточности) = Валовая прибыль -Валовые затраты
- 5. На вкладке Данные выбрать кнопку Анализ «что если», затем пункт Подбор параметра....

6. Ввести данные: Установить в ячейке В10 (Прибыль) Значение 0 Изменяя значение ячейки В7 (Количество изделий).

**Результат решения**: при производстве и продаже 83 изделий в месяц прибыль будет равна нулю.

## **Упражнение 3. Таблицы подстановки данных**

**Задача.** Для задачи упражнения 2 требуется определить изменение прибыли для 10 следующих значений количества с шагом 5.

## **Решение:**

1. Подготовить исходные данные (таблицу подстановки с одним изменяемым параметром): в объединенных ячейках А12:В12 ввести название «Прибыль по количеству».

2. В ячейки А13:А22 ввести значения количества изделий, начиная с 85 с шагом 5 (использовать операцию автозаполнения), в ячейке В13 – формулу для расчета прибыли (аналогичную ячейке В10).

3. Выделить диапазон А13:В22, в меню Данные выбрать кнопку Анализ «что если», затем пункт Таблица данных...

4. Ввести данные: указать порядок расположения исходных данных в строках (Подставлять исходные значения по строкам) и изменяемую ячейку В7.

**Результат решения**: в ячейках В13:В22 будут рассчитаны значения прибыли.

**Задача.** Для задачи упражнения 2 требуется определить прибыль при данных значениях количества для цен 80, 85, 95 и 100 рублей.

## **Решение:**

1. Подготовить исходные данные (таблицу подстановки с двумя изменяемыми параметрами): в ячейку А25 ввести название «Прибыль по количеству и цене», в ячейки А27:А36 ввести значения количества изделий (копировать из А13:А22), в строке В26:Е26 ввести значения цен, на пересечении строки и столбца с данными (ячейка А26) ввести формулу для расчета прибыли (аналогичную ячейке В10).

2. Выделить диапазон А26:Е36, в меню Данные выбрать кнопку Анализ «что если», затем пункт Таблица данных...

3. Ввести данные: указать изменяемую ячейку по столбцам В6 и по строкам В7. **Результат решения**: в ячейках В27:Е36 будут рассчитаны значения прибыли.

4. Пересчитать значение прибыли, изменив цену 80 на цифру своего дня рождения.

5. Построить графики рассчитанной прибыли на одной координатной сетке, расположив по оси Х количество изделий, по оси Y – прибыль, задать имя каждому ряду – соответствующую цену изделий.

6. Выполнить печать всех расчетов, указав в колонтитулах Фамилию и текущую дату, центрировать информацию на странице по горизонтали (окно Параметры страницы вкладка Поля пункт Центрировать на странице горизонтально)

## **Лабораторная работа 13. Работа со списками (базами данных) в ТП MS Excel**

## **Упражнение 1. Создание списка и работа с формами Порядок работы:**

- 1. Создать заглавную строку списка (шапку таблицы).
- 2. Ввести значения списка построчно.

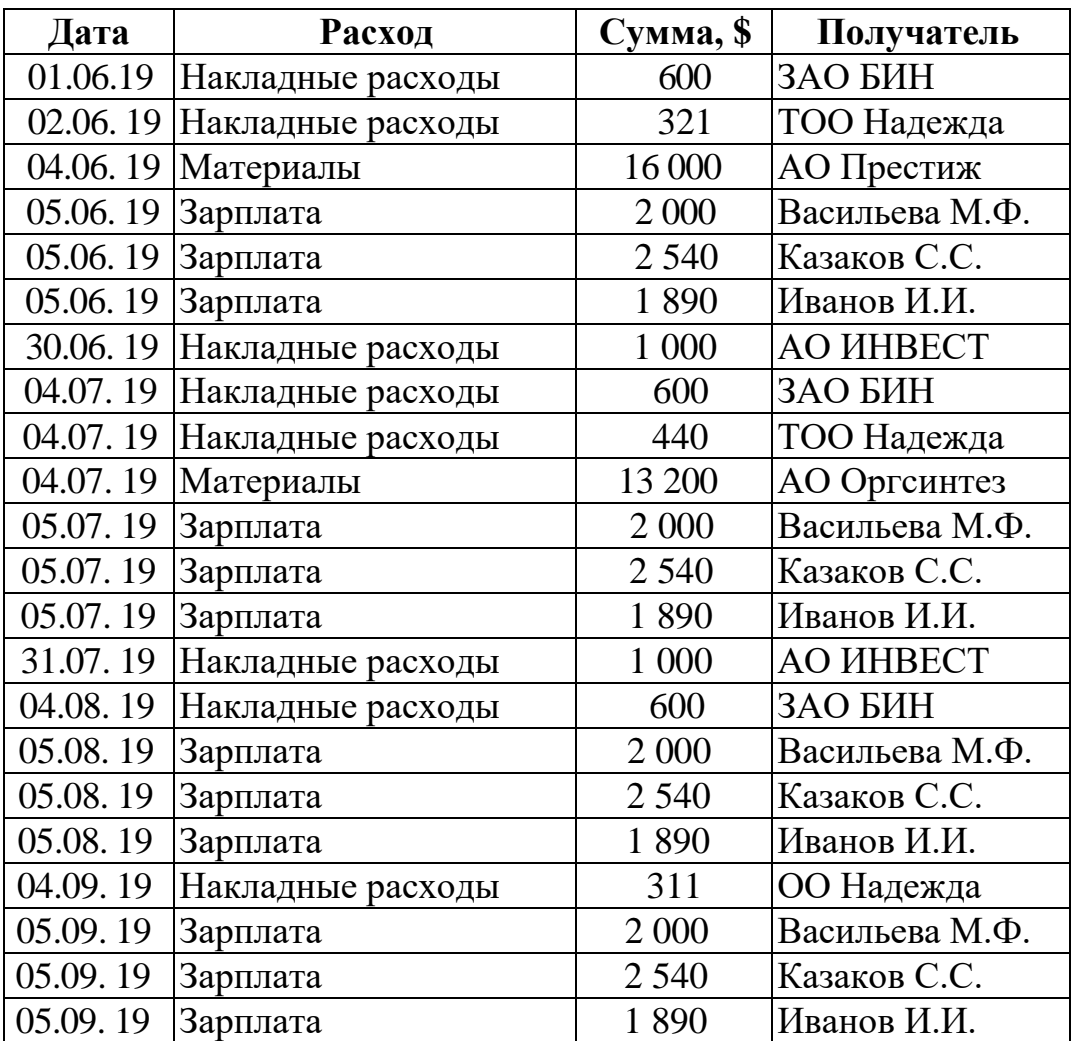

3. Закрепить область для более удобного просмотра: выделить строку 2 и на вкладке Вид выбрать пункт Закрепить области. Проверить закрепление с помощью бегунка вертикальной прокрутки.

# **Упражнение 2. Фильтрация данных списка Порядок работы:**

1. Используя Автофильтр, отобразить все данные списка по АО ИНВЕСТ: выбрать вкладку Данные пункт Фильтр, нажать кнопку со стрелкой вниз для столбца Получатель и выбрать строку АО ИНВЕСТ. Отменить условие фильтрации (строка Удалить фильтр).

2. Используя Автофильтр, отобразить все данные списка по накладным расходам, а затем только за август и сентябрь (условие по полю Дата >01.08.19).

3. Используя Автофильтр, задать собственные условия отбора по двум столбцам и скопировать отфильтрованную таблицу правее исходной. Указать условия отбора над или под скопированной таблицей. Отменить автофильтр (кнопка Фильтр).

4. Присвоить имя СписокФамилия выделенному диапазону ячеек, содержащему все данные списка, включая заглавную строку (поле Имя у левого края [строки](javascript:AppendPopup(this,)  [формулы\)](javascript:AppendPopup(this,).

5. В ячейки A27:D27 скопировать шапку таблицы.

6. Используя Расширенный фильтр, отобразить все данные списка по зарплате (в ячейку В28 ввести условие отбора Зарплата, выбрать на вкладке Данные пункт Дополнительно; указать исходный диапазон A1:D23, область критериев ячейки A27:D28).

7. Изменив в области критериев ячейку В28, отобразить все данные списка по Накладным расходам.

8. Отобразить накладные расходы в сумме только от 500\$ до 1000\$ (в ячейке С28 задать условие >500, добавить в шапку еще одну ячейку Е27 с названием Сумма, в ячейке Е28 задать условие <1000, внести изменения в область критериев А27:Е28).

9. Используя Расширенный фильтр, поместить в любую пустую область рабочего листа все данные списка о накладных расходах и зарплате за июнь (изменить область критериев: в поле Расход в ячейках В28 и В29 ввести соответственно Накладные расходы и Зарплата, условие в ячейках А28 и А29 <01.07.19, условие по сумме удалить, скопировать шапку списка ниже диапазона с критериями A31:D31, в окне Расширенного фильтра отметить пункт Скопировать результат в другое место и указать для вывода результата диапазон с новой шапкой).

10. Используя Расширенный фильтр и новую область критериев А40: D40, выбрать данные списка только по зарплате за июнь и июль, причем указать в результативной таблице дату, сумму и получателя (предварительно создать шапку новой таблицы А43:С43).

11. Используя Расширенный фильтр задать собственные условия отбора по двум столбцам и поместить область критериев и результативную таблицу правее списка с ячейки F26.

## **Упражнение 3. Использование функций для работы со списком Порядок работы:**

1. Изменить область критериев из п.10 упражнения 2, оставив в качестве критерия только вид расхода - Зарплата.

2. Для заданного критерия отбора вычислить общую сумму: в ячейку C58 ввести текст «Сумма по заданному критерию», в ячейку С59 ввести формулу расчета суммы БДСУММ, используя категорию «Работа с базой данных» Мастера функций. Для указания диапазона базы данных набрать имя соответствующего диапазона СписокФамилия, для задания поля указать с помощью мыши ячейку с названием поля Сумма (например, С40), для задания диапазона критериев выделить мышью диапазон условий базы данных (заголовок столбца и одна ячейка с условием –  $B40:B41$ ).

3. В ячейку D58 ввести текст «Количество по заданному критерию». Используя функцию БСЧЕТ, подсчитайте в ячейке D59 количество числовых ячеек (столбец Сумма) в выборке по заданному критерию (выданные зарплаты).

4. В ячейках С59, D59 подсчитать сумму расходов и количество записей по Материалам, изменив область критериев (в ячейке В41). Результат должен измениться автоматически.

## **Упражнение 4. Таблицы автоматической подстановки данных Порядок работы:**

1. Сформировать таблицу для расчета суммы и количества расходов по каждому виду расхода, скопировав в ячейки В60, В61 и В62 значения поля Расход: Материалы, Зарплата и Накладные расходы. В ячейках С59 и D59 рассчитать общую сумму и количество расходов (очистить критерий поиска).

2. Для автоматической подстановки значений из ячеек В60, В61 и В62 в ячейку В41 области критериев и построчного получения результатов в сформированной таблице, выделить диапазон В59:D62 и выбрать на вкладке Данные кнопка Анализ «что если» пункт Таблица данных (в пункте Подставлять значения по <u>строкам в</u> – ячейка В41).

3. Сформировать еще одну таблицу для расчета количества и суммы расходов, связанных с АО ИНВЕСТ, ТОО Надежда и ЗАО БИН (диапазон В64:D67)

4. Измените в сформированной по предыдущему пункту таблице значения получателей на другие значения (например, скопировав на их место фамилии получателей). Область значений при этом изменится автоматически.

#### **Упражнение 5. Создание сводных таблиц Порядок работы:**

1. Создать сводную таблицу, позволяющую отобразить количество расходов, связанных с каждым получателем. Для этого:

А) установить курсор в любую ячейку списка и на вкладке Вставка выбрать пункт Сводная таблица;

Б) в открывшемся диалоговом окне Создание сводной таблицы отметить опцию выбрать таблицу или диапазон; определить диапазон, с которым будет работать Мастер сводных таблиц A1:D23, подтвердить размещение создаваемой таблицы на существующем листе, указав адрес первой ячейки F35 и нажать кнопку Ок,

В) в макете будущей таблицы поместить в область строк значения поля Получатель (перетащить из окна Список полей сводной таблицы), а в область столбцов — значения поля Расход, в область данных нужно поместить поле Расход, и выбрать функцию для подсчета количества значений по этому полю (вкладка Параметры пункт Параметры Поля). Просмотреть параметры сводной таблицы.

2. На этом же рабочем листе, начиная с новой ячейки F50, создать еще одну сводную таблицу, позволяющую отобразить в один столбец сумму расходов, связанных с каждым получателем, предусмотрев возможность фильтрации по полю Расход (поле Расход в этом случае нужно поместить в область страниц, поле Получатель — в область строк, поле Сумма – в область данных). Для созданной таблицы:

- отобразить данные по зарплате (кнопка фильтрации в строке Расход над сводной таблицей);
- добавить в область данных количество значений по полю Получатель.
- Отобразить данные по Накладным расходам.

3. На этом же рабочем листе, начиная с новой ячейки, создайте еще одну сводную таблицу, позволяющую отобразить в один столбец сумму расходов по каждой дате.

4. Сгруппировать полученные данные по месяцам, воспользовавшись контекстным меню столбца Дата или вкладка Данные кнопка Группировать).

5. Создать сводную таблицу, задав собственные параметры.

#### СПИСОК ЛИТЕРАТУРЫ

1. Мокрова Н.В. Табличный процессор Microsoft Office Excel: практикум. Саратов: Вузовское образование, 2018. 41 c.

2. Мокрова Н.В. Текстовый процессор Microsoft Office Word: практикум. Саратов: Вузовское образование, 2018. 46 c.

3. Современные компьютерные офисные технологии: пособие / Т. В. Астапкина, В.В. Бондарева, Е. А. Левчук и др.; под ред. Е.А. Левчук. Мн.: РИПО, 2014. 368 c.

4. Спиридонов О.В. Современные офисные приложения: учеб. пособие. 3-е изд. М.: Ай Пи Ар Медиа, 2021. 693 c.

Учебное издание

Ульянова Наталья Дмитриевна Милютина Елена Михайловна

## **«ОФИСНЫЕ ПРИЛОЖЕНИЯ»**

учебно-методическое пособие по выполнению лабораторных работ для студентов направления подготовки 09.03.03 «Прикладная информатика»

Компьютерный набор произвела Милютина Е.М.

Редактор Осипова Е.Н.

Подписано к печати 06.07.2021 г. Формат 60х84  $\frac{1}{16}$ Бумага офсетная. Усл. п. л. 2,09. Тираж 50 экз. Изд. № 6980.

Издательство Брянского государственного аграрного университета 243365 Брянская обл., Выгоничский район, с. Кокино, Брянский ГАУ